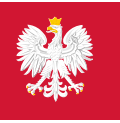

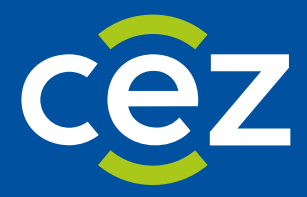

# Podręcznik użytkownika Systemu Monitorowania Kształcenia Pracowników Medycznych (SMK)

Publikacja miejsc szkoleniowych dla Diagnostów laboratoryjnych - Obsługa po stronie jednostki szkoleniowej

Centrum e-Zdrowia | Warszawa 14.12.2023 | v.1.6.0.

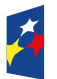

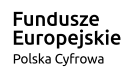

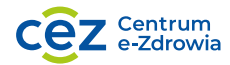

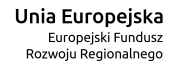

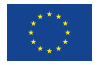

# **Spis treści**

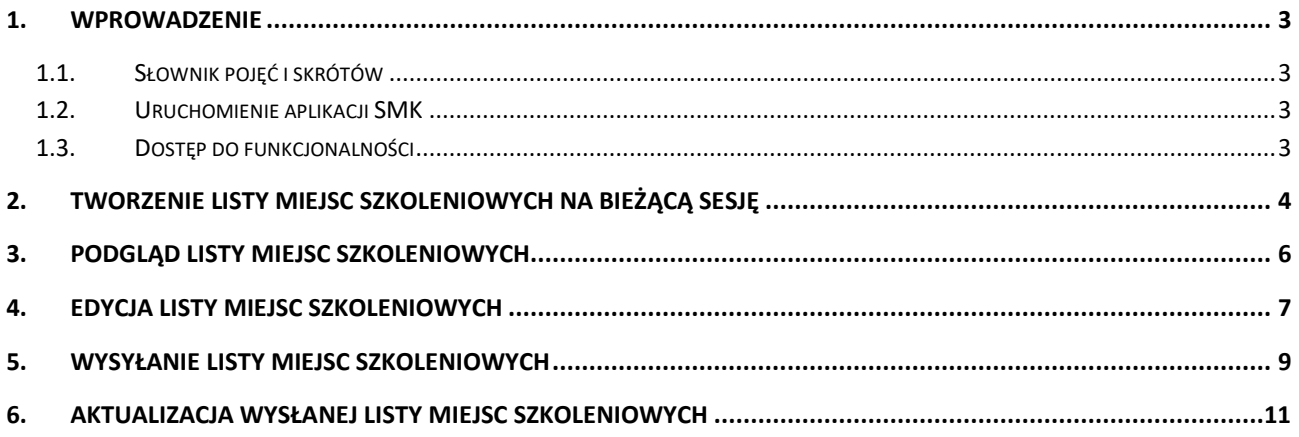

### <span id="page-2-0"></span>**1. Wprowadzenie**

Niniejszy dokument opisuje część postępowania kwalifikacyjnego w systemie SMK w zakresie publikacji miejsc szkoleniowych na postępowanie kwalifikacyjne dla Diagnostów laboratoryjnych. Dokument zawiera opis funkcjonalności dostępnych dla roli: **Kierownik placówki szkoleniowej, Użytkownik placówki szkoleniowej** i jest skierowany do osób, które są odpowiedzialne za obsługę procesu przekazywania danych dot. dostępnych miejsc szkoleniowych dla Diagnostów laboratoryjnych do Urzędu wojewódzkiego.

#### <span id="page-2-1"></span>**1.1. Słownik pojęć i skrótów**

- **Diagnosta**  Diagnosta laboratoryjny
- **SMK** System Monitorowania Kształcenia w nowej wersji
- **SMK1** System Monitorowania Kształcenia w poprzedniej wersji
- **Lista miejsc szkoleniowych**  lista udostępnianych miejsc szkoleniowych dla Diagnostów laboratoryjnych w ramach postępowania kwalifikacyjnego
- **Ustawa**  Ustawa z dnia 15 września 2022 r. o medycynie laboratoryjnej

#### <span id="page-2-2"></span>**1.2. Uruchomienie aplikacji SMK**

W celu uruchomienia aplikacji SMK otwórz przeglądarkę internetową i wpisz adres strony: <https://smk2.ezdrowie.gov.pl/>. Na wyświetlonej stronie użyj opcji **Zaloguj się**. W przypadku potrzeby założenia konta użyj opcji **Zarejestruj się**.

Specyfikacja wymagań technicznych dla urządzenia użytkownika korzystającego z SMK zamieszczona jest w instrukcji **Dostęp do systemu i wnioskowanie o rolę**.

### <span id="page-2-3"></span>**1.3. Dostęp do funkcjonalności**

Funkcjonalność tworzenia i wysyłki listy miejsc szkoleniowych na postępowanie kwalifikacyjne dla Diagnostów jest dostępna dla wszystkich użytkowników posiadających rolę:

- **Kierownik placówki szkoleniowej**
- **Użytkownik placówki szkoleniowej**

Jednakże warunkiem pomyślnego utworzenia listy miejsc szkoleniowych dla danej jednostki jest posiadanie przez nią aktywnej akredytacji na specjalizację w co najmniej 1 dziedzinie medycyny laboratoryjnej.

Utworzenie, uzupełnienie i wysyłka do Urzędu Wojewódzkiego listy miejsc szkoleniowych przez jednostkę szkoleniową są operacjami ograniczanymi czasowo. Muszą zostać wykonane zanim rozpocznie się proces zatwierdzania i publikacji list szkoleniowych na postępowanie kwalifikacyjne w danym województwie. Szczegóły dot. wymaganych terminów precyzuje **Ustawa**.

### <span id="page-3-0"></span>**2. Tworzenie listy miejsc szkoleniowych na bieżącą sesję**

W celu utworzenia listy miejsc szkoleniowych na bieżącą sesję dla swojej jednostki szkoleniowej, rozwiń w menu bocznym pozycję **Diagności laboratoryjni**, a następnie **Miejsca szkoleniowe** i **Nowa sesja**.

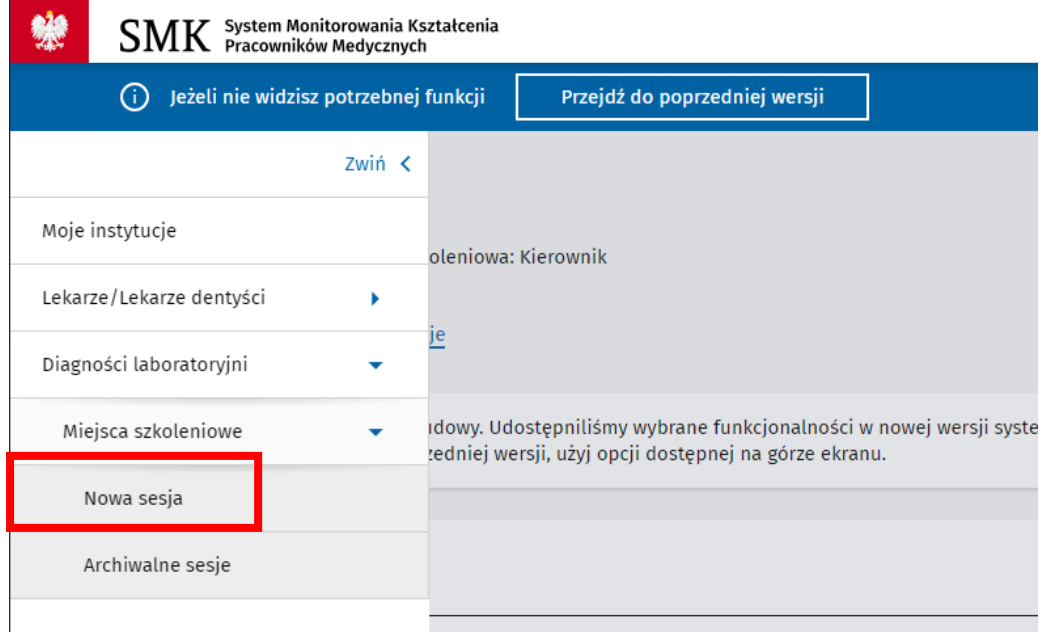

Rysunek 1 Menu boczne i przejście do funkcjonalności tworzenia listy

Spowoduje to przejście na ekran, prezentujący listę jednostek szkoleniowych w ramach, których pełnisz funkcję Kierownika lub Użytkownika.

W celu utworzenia listy miejsc szkoleniowych dla wybranej jednostki, wybierz opcję **Utwórz listę**, dostępną przy nazwie tej jednostki. Opcja jest dostępna pod warunkiem, że nie utworzyłeś jeszcze listy dla tej jednostki na daną sesję.

Miejsca szkoleniowe na postępowanie kwalifikacyjne dla diagnostów laboratoryjnych - Jesień 2023 Lista jednostek szkoleniowych

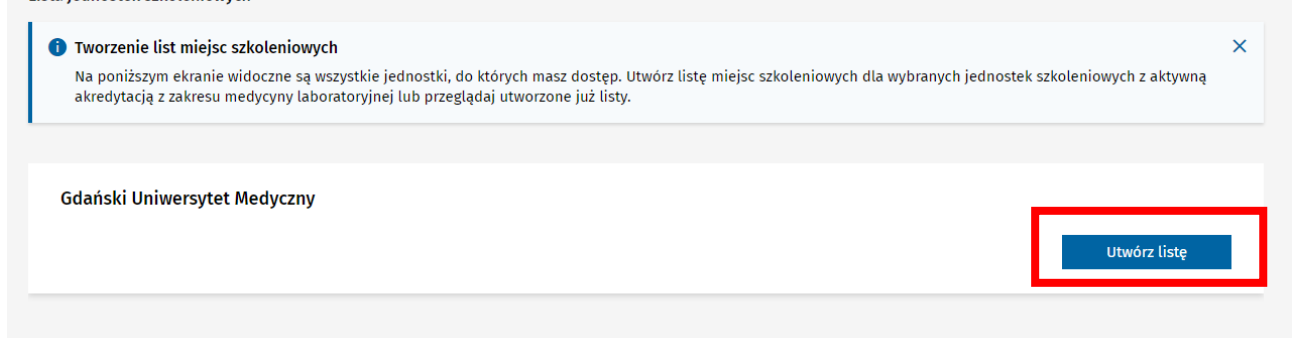

Rysunek 2 Tworzenie listy miejsc szkoleniowych

Następnie potwierdź chęć utworzenia nowej listy na daną sesję za pomocą opcji **Tak, utwórz listę.** 

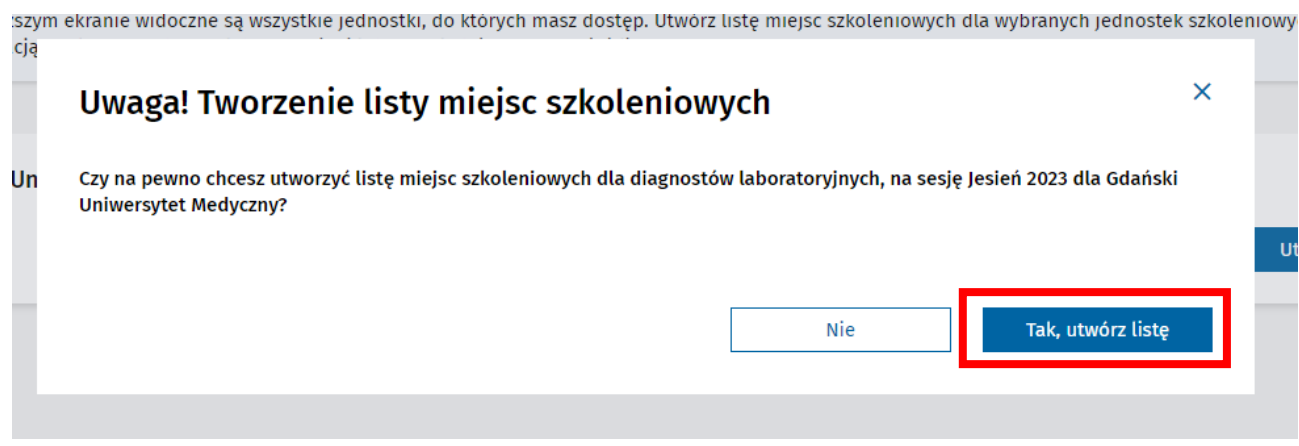

Rysunek 3 Potwierdzenie operacji utworzenia listy miejsc szkoleniowych

Jeśli wskazana jednostka posiada aktywną akredytację na specjalizację w co najmniej 1 dziedzinie medycyny laboratoryjnej, operacja spowoduje utworzenie listy miejsc szkoleniowych w statusie **Wersja robocza** i przejście do jej podglądu.

Lista uwzględnia wszystkie dziedziny, w których jednostka jest aktualnie akredytowana wraz z uwzględnieniem liczby miejsc akredytowanych w danej dziedzinie i liczby miejsc wolnych z rejestru.

Miejsca szkoleniowe na postępowanie kwalifikacyjne dla diagnostów laboratoryjnych - Jesień 2023 Lista dziedzin medycyny laboratoryjnej - Gdański Uniwersytet Medyczny

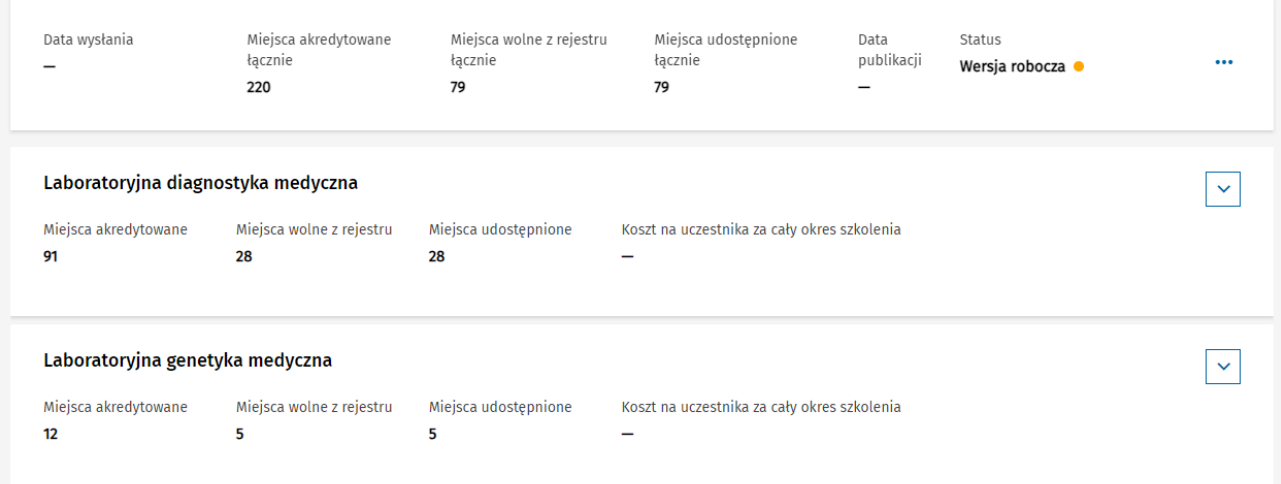

Rysunek 4 Podgląd utworzonej listy miejsc szkoleniowych

#### **Uwaga!**

Jeśli jednostka szkoleniowa nie ma aktualnie aktywnej akredytacji w żadnej dziedzinie medycyny laboratoryjnej, lista miejsc szkoleniowych nie zostanie utworzona. System zakomunikuje błąd.

## <span id="page-5-0"></span>**3. Podgląd listy miejsc szkoleniowych**

Jeśli lista miejsc szkoleniowych w bieżącej sesji została już utworzona, masz możliwość jej podglądu w dowolnym momencie. W tym celu rozwiń w menu bocznym pozycję **Diagności laboratoryjni**, a następnie **Miejsca szkoleniowe** i **Nowa sesja**. Dla jednostek, dla których lista istnieje, dostępna jest opcja **Zobacz listę**. Jej wybranie spowoduje przejście do podglądu listy danej jednostki.

Miejsca szkoleniowe na postępowanie kwalifikacyjne dla diagnostów laboratoryjnych - Jesień 2023

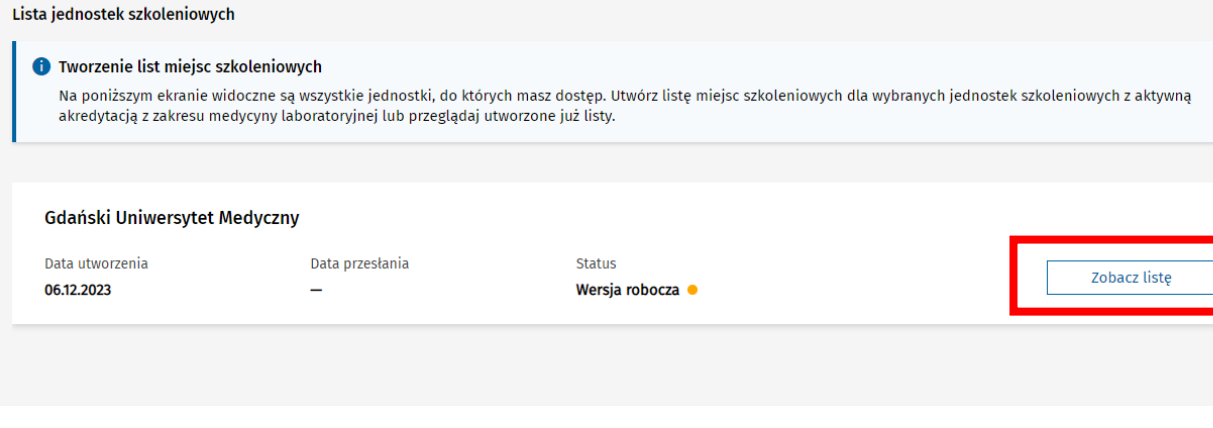

Rysunek 5 Inicjowanie podglądu listy miejsc szkoleniowych z wybranej jednostki szkoleniowej

Na liście miejsc szkoleniowych dane pogrupowane są w ramach poszczególnych dziedzin i odnoszą się do aktywnych akredytacji na specjalizację, które posiada dana jednostka. Dodatkowo ponad listą dziedzin prezentowane jest podsumowanie dotyczące całej listy miejsc szkoleniowych wybranej jednostki wraz z informacją o aktualnym statusie listy.

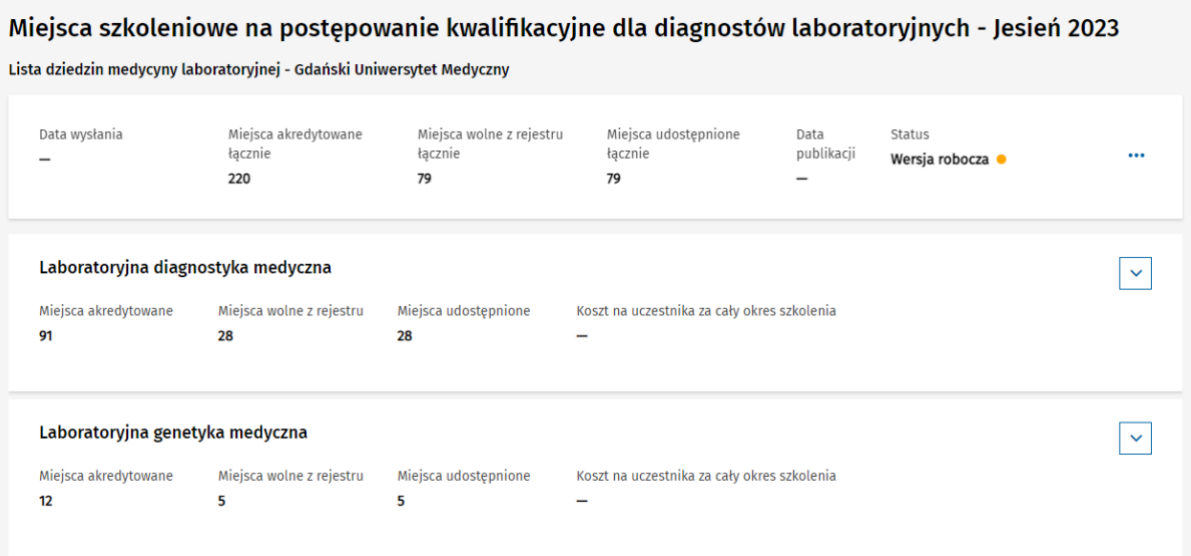

Rysunek 6 Podgląd listy miejsc szkoleniowych

#### **Uwaga!**

W celu zapewnienia aktualności danych, każdorazowy podgląd listy miejsc szkoleniowych w statusie **Wersja robocza** lub **Aktualizacja** powoduje automatyczną aktualizację danych dotyczących liczby miejsc akredytowanych i liczby miejsc wolnych z rejestru.

**6** Z 12

 $\overline{\mathsf{x}}$ 

# <span id="page-6-0"></span>**4. Edycja listy miejsc szkoleniowych**

Utworzona lista miejsc szkoleniowych na bieżącą sesję musi zostać uzupełniona przed jej wysyłką do Urzędu Wojewódzkiego. W celu modyfikacji danych, w ramach podglądu listy rozwiń menu znajdujące się po prawej stronie i wybierz opcję **Edytuj**.

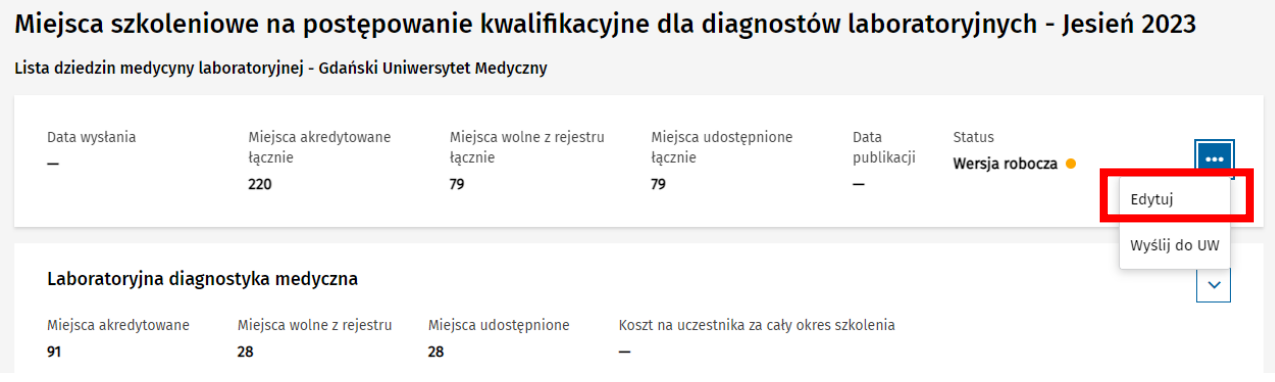

Rysunek 7 Edycja listy miejsc szkoleniowych

Spowoduje to uaktywnienie do edycji formularza listy, w ramach którego masz możliwość wprowadzenia lub modyfikacji danych w poniższych polach dla każdej z dziedzin oddzielnie:

- **Miejsca udostępnione**  należy wprowadzić liczbę miejsc szkoleniowych, które jednostka zamierza udostępnić w danej dziedzinie na najbliższe postępowanie kwalifikacyjne. Domyślnie pole ma ustawioną wartość równą liczbie miejsc wolnych z rejestru. Wartość może zostać zmieniona, jednak nie może przewyższyć liczby miejsc akredytowanych w dziedzinie.
- **Koszt na uczestnika za cały okres szkolenia** należy wprowadzić całkowity koszt na 1 uczestnika szkolenia.
- **Uwagi dodatkowe jednostki szkoleniowej** opcjonalne uwagi dotyczące szkolenia w zakresie danej dziedziny. Wprowadzona wartość zostanie upubliczniona po publikacji list przez Urząd Wojewódzki.

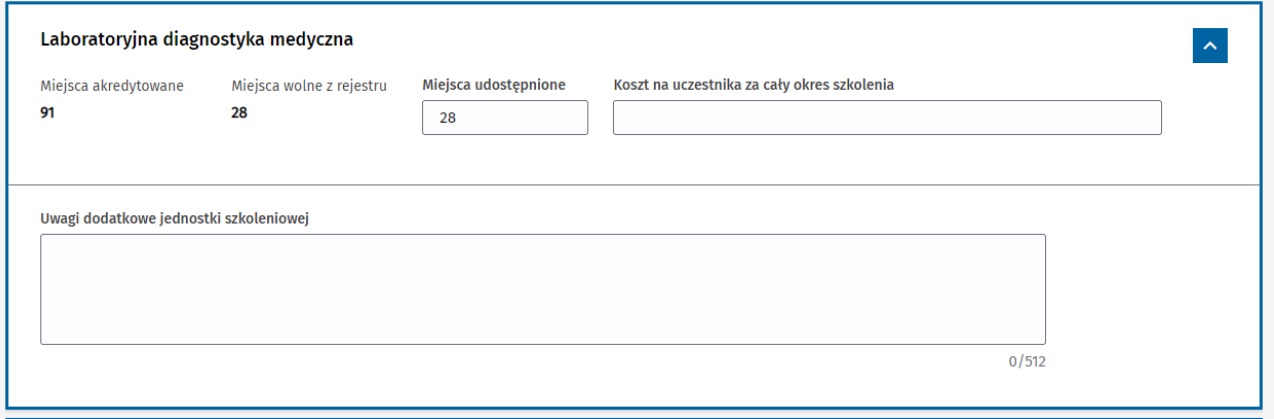

Rysunek 8 Edycja danych na liście miejsc szkoleniowych

Wartości pól **Miejsca akredytowane** i **Miejsca wolne z rejestru** nie podlegają edycji. Ich źródłem są aktualne dane dotyczące akredytacji danej jednostki i dane z rejestru osób odbywających szkolenie. Wartości te są aktualizowane każdorazowo po wejściu w podgląd listy miejsc szkoleniowych, gdy istnieje możliwość jej edycji.

Po modyfikacji danych listy miejsc szkoleniowych, należy zmiany zapisać wybierając opcję **Zapisz**, znajdującą się w sekcji podsumowującej dane na liście.

Miejsca szkoleniowe na postępowanie kwalifikacyjne dla diagnostów laboratoryjnych - Jesień 2023

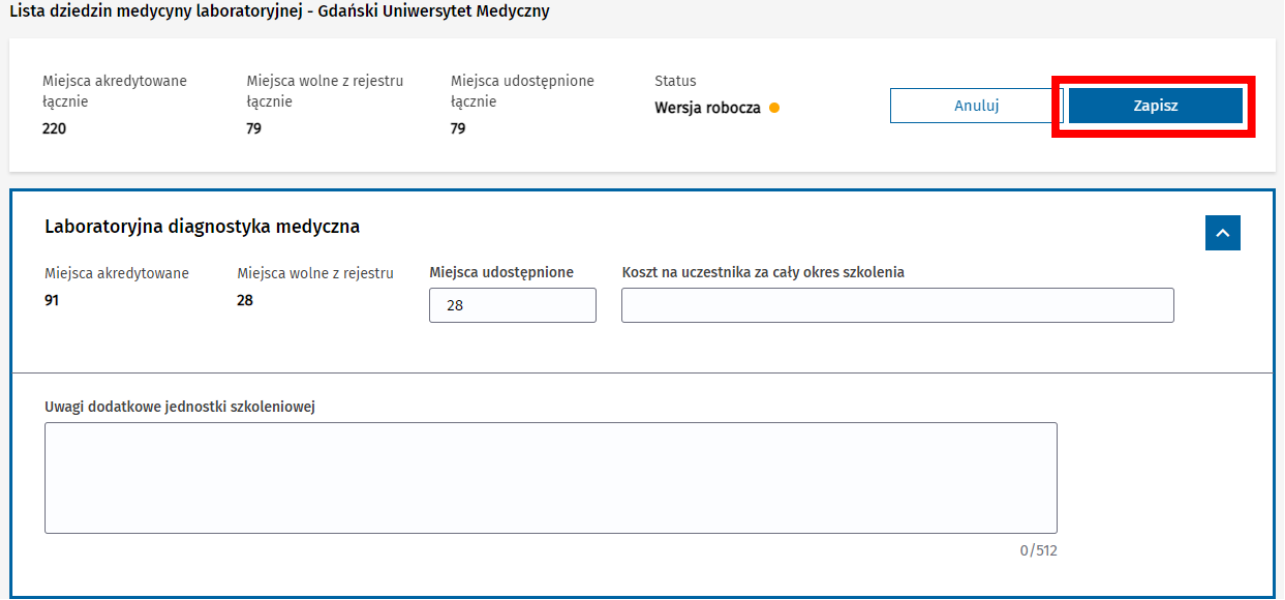

Rysunek 9 Zapisanie zmian na liście miejsc szkoleniowych

Spowoduje to przejście do podglądu listy miejsc szkoleniowych, na której prezentowane są aktualne dane.

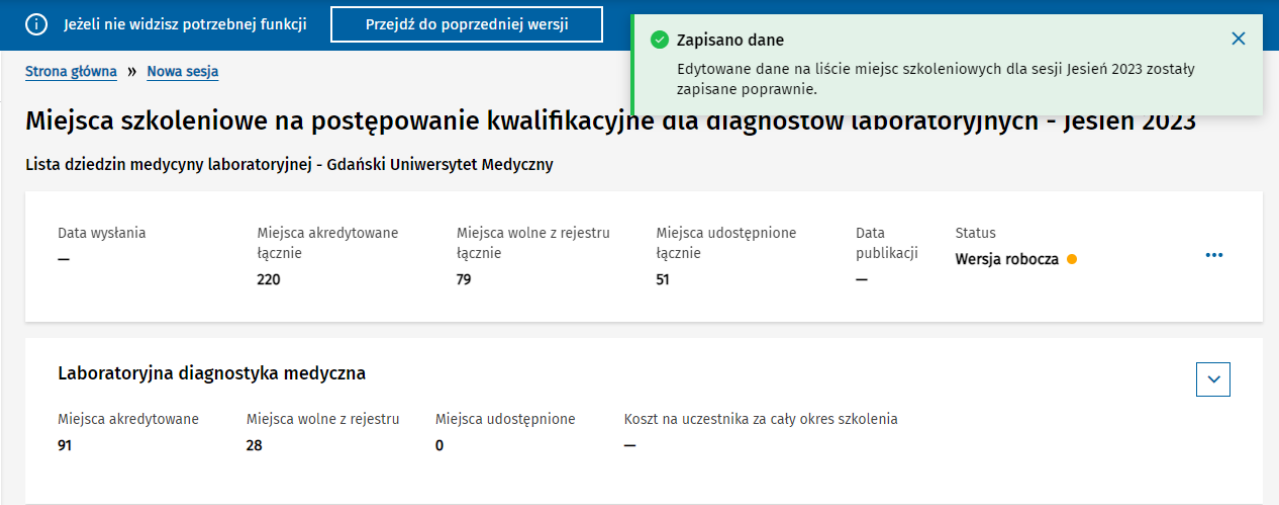

Rysunek 10 Podgląd listy szkoleniowej po zapisie edycji danych

and the control of the control of

### <span id="page-8-0"></span>**5. Wysyłanie listy miejsc szkoleniowych**

Uzupełniona lista miejsc szkoleniowych musi zostać wysłana do Urzędu Wojewódzkiego. W tym celu wejdź w podgląd listy dla danej jednostki szkoleniowej i z menu znajdującego się w ramach podsumowania danych listy wybierz opcję **Wyślij do UW**.

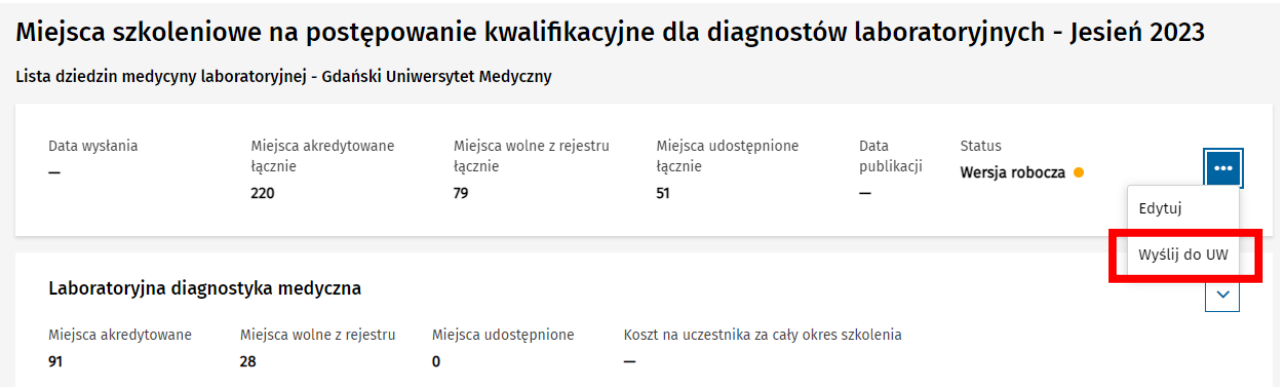

Rysunek 11 Wysyłanie listy miejsc szkoleniowych

Jeśli dane wprowadzone w ramach listy szkoleniowej są poprawne i kompletne, zostaniesz poproszony o potwierdzenie operacji. W tym celu wybierz opcję **Tak wysyłam**.

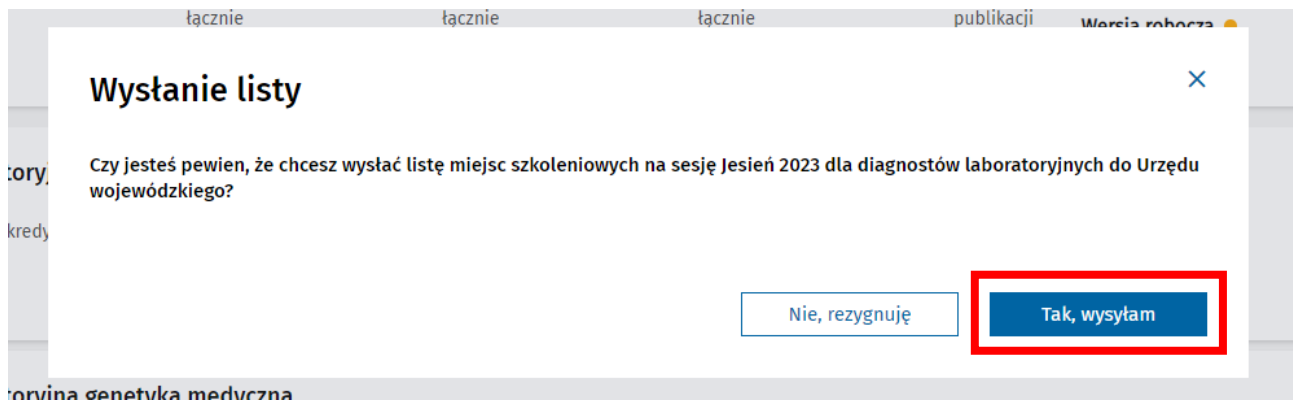

Rysunek 12 Potwierdzenie wysłania listy miejsc szkoleniowych

Spowoduje to wysłanie listy do właściwego Urzędu Wojewódzkiego, zgodnie z lokalizacją jednostki szkoleniowej, której dotyczy lista.

Wysłana lista jest widoczna na liście miejsc szkoleniowych w bieżącej sesji wraz z informacją o dacie jej wysłania i statusie.

#### **Wysyłanie listy miejsc szkoleniowych**

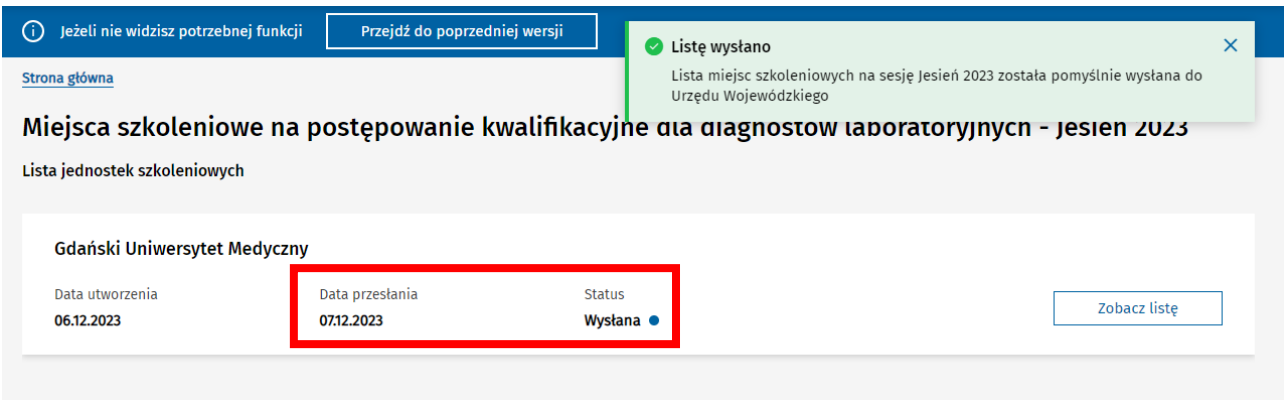

Rysunek 13 Wysłana lista miejsc szkoleniowych

Wysłana do Urzędu lista jest niemożliwa do dalszej edycji. Jeśli niezbędne jest wprowadzenie korekty, musisz zgłosić taką potrzebę do Urzędu Wojewódzkiego, który ma możliwość zwrócenia listy do aktualizacji przez jednostkę, o ile nie rozpoczął się po stronie Urzędu proces zatwierdzania i publikacji list.

#### **Uwaga!**

Jeśli na liście miejsc szkoleniowych w momencie próby jej wysyłki dane są niepoprawne lub niekompletne, system zaprezentuje komunikat błędu informujący o tym i zablokuje wysłanie listy. Konieczna wówczas będzie poprawa danych na formularzu i ich zapisanie a następnie ponowne zainicjowanie wysyłki listy do Urzędu Wojewódzkiego.

### <span id="page-10-0"></span>**6. Aktualizacja wysłanej listy miejsc szkoleniowych**

Jeśli Urząd Wojewódzki, do którego wysłana została lista miejsc szkoleniowych, dokona jej zwrotu z uwagi na konieczność poprawienia danych, masz możliwość skorygowania danych i ponownej wysyłki listy.

Lista odesłana przez Urząd widoczna jest na liście miejsc szkoleniowych w bieżącej sesji w statusie **Aktualizacja**.

Miejsca szkoleniowe na postępowanie kwalifikacyjne dla diagnostów laboratoryjnych - Jesień 2023

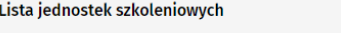

| Data przesłania<br>Data utworzenia |                |
|------------------------------------|----------------|
|                                    | <b>Status</b>  |
| 07.12.2023<br>06.12.2023           | Aktualizacja · |

Rysunek 14 Lista miejsc szkoleniowych odesłana przez Urząd

Po wejściu w podgląd listy za pomocą opcji **Zobacz listę**, masz możliwość zainicjowania jej edycji za pomocą opcji **Edytuj**.

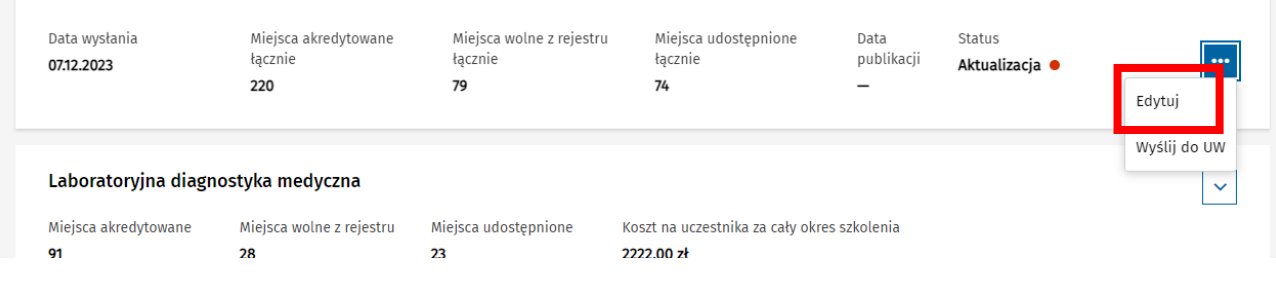

Rysunek 15 Edycja odesłanej listy miejsc szkoleniowych

Po zakończonej edycji (zgodnie z rozdziałem **[Edycja listy miejsc szkoleniowych](#page-6-0)**) należy ponownie wysłać do Urzędu zaktualizowaną listę za pomocą opcji **Wyślij do UW** (zgodnie z rozdziałem **[Wysyłanie listy miejsc](#page-8-0)  [szkoleniowych\)](#page-8-0).**

| Data wysłania<br>07.12.2023        | Miejsca akredytowane<br>łacznie<br>220 | Miejsca wolne z rejestru<br>łacznie<br>79 | Miejsca udostępnione<br>łacznie<br>74                  | Data<br>publikacji | Status<br>Aktualizacja · | $\bullet\bullet\bullet$<br>Edytuj |  |
|------------------------------------|----------------------------------------|-------------------------------------------|--------------------------------------------------------|--------------------|--------------------------|-----------------------------------|--|
| Laboratoryjna diagnostyka medyczna |                                        |                                           |                                                        |                    |                          |                                   |  |
| Miejsca akredytowane<br>91         | Miejsca wolne z rejestru<br>28         | Miejsca udostepnione<br>23                | Koszt na uczestnika za cały okres szkolenia<br>222200z |                    |                          |                                   |  |

Rysunek 16 Wysyłanie do Urzędu listy miejsc szkoleniowych po aktualizacji

#### **Uwaga!**

Aktualizacja i wysyłka listy miejsc szkoleniowych jest ograniczona czasowo do momentu rozpoczęcia procesu zatwierdzania i publikacji list w danym Urzędzie Wojewódzkim. Jeśli do tego czasu nie zakończysz aktualizacji danych i nie wyślesz ich ponownie do Urzędu, w postępowaniu kwalifikacyjnym uwzględnione zostaną dane, które znajdują się na liście w momencie zatwierdzania listy przez Urząd.

Jeśli jesteś w trakcie aktualizacji danych, Urząd ma na bieżąco wgląd w poprawiane przez Ciebie dane każdorazowo, gdy je zapiszesz.